# **Guide to run TransPLANT applications**

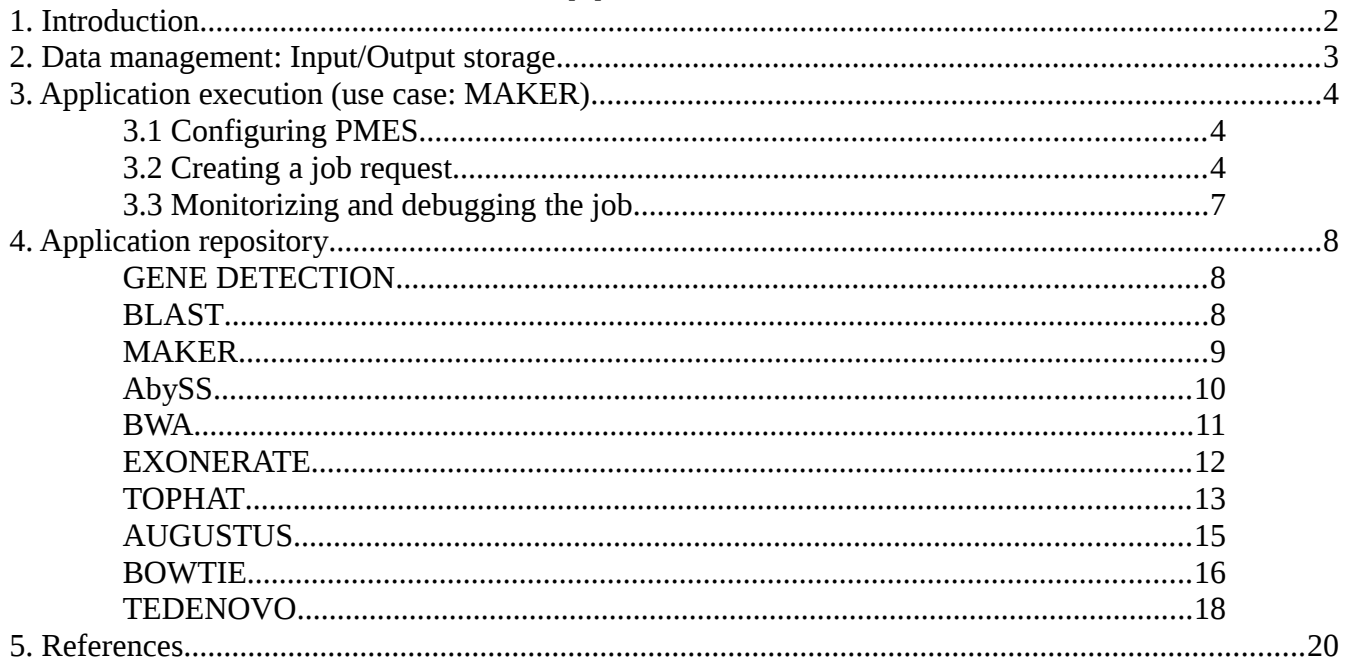

### <span id="page-1-0"></span>**1. Introduction**

TransPLANT cloud computing environment is made accessible over the internet through the PMES dashboard. PMES[1] (Programming Model Execution Service) is used as the entry point to the TransPLANT local infrastructure and operates OpenNebula[2], the middle-ware responsible of the virtual machines management where TransPLANT applications are executed.

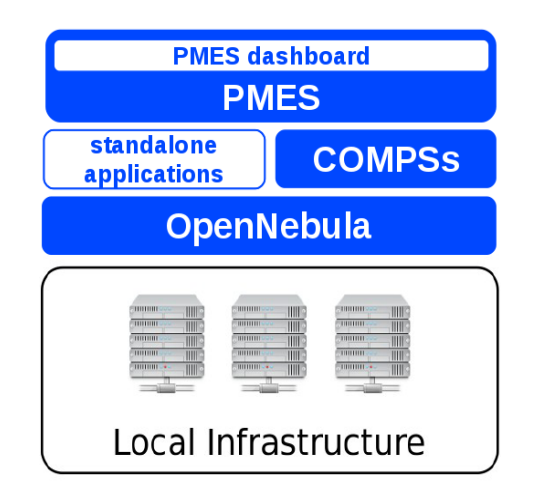

*Figure 1 TransPLANT general architecture*

PMES dashboard handily enables the user to create, submit and monitorize job requests invoking either stand-alone or COMPSs[] applications. Such applications are merely the piece of code to be executed in the cloud infrastructure, and they can correspond to bare executable and web service wrappers, or to more complex pipelines. In any case, the distributed computational power is exploited, being the parallelism built-in in straightforward applications, or being featured or enhanced through COMPS superscalar, a programming model that pushes the task items to the available nodes in an orchestrated fashion.

In a more advanced mode, PMES dashboard also permits to create and configure a new application, yet a virtual machine image containing the application code needs to be manually uploaded to OpenNebula. TransPLANT users do not require to create new applications, since they already have an available collection of pilot applications - described below. More information regarding the introduction of new applications can be found in the *PMES dashboard manual*[].

Hence, the essential steps to be followed by a user are resumed here:

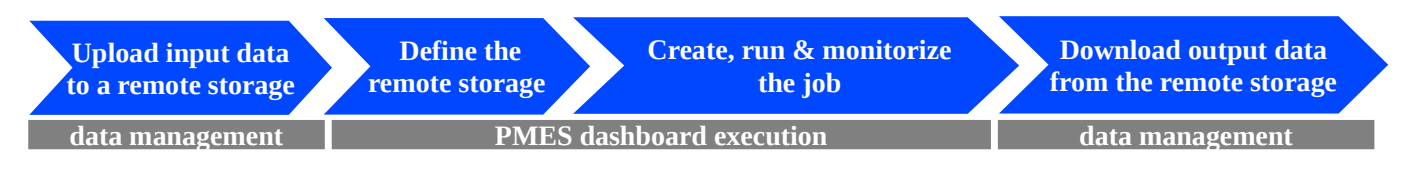

The present document describes the two essential parts a user deals with when running an application using PMES: the data management and the application execution itself. Besides, the list of currently available TransPLANT applications is also detailed.

# <span id="page-2-0"></span>**2. Data management: Input/Output storage**

The cloud infrastructure needs to gain access to the user input data, just like the user will require access to the output data. In order to make such input/output operations possible, a remote storage must be defined, specifically an FTP site. Its URL and credentials are petitioned by the PMES dashboard and the data is transparently transferred.

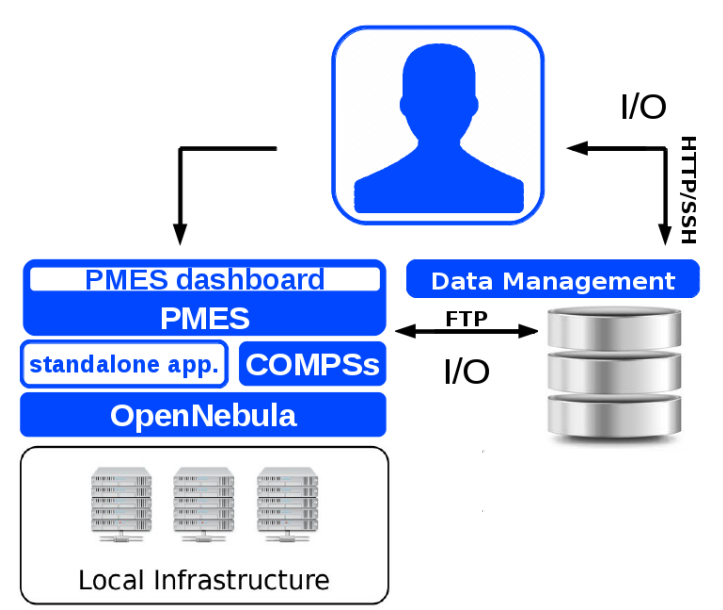

<span id="page-2-1"></span>*Figure 2: General transPLANT infrastructure description*

Although any FTP server could be defined in PMES dashboard as the remote I/O storage, our cloud infrastructure operates within strict security constraints, hence, access is granted only to local FTP servers.

Two different servers are habilitated for transPLANT users, being one accessible through the Data Manager web portal, and the other through the cloud frontend itself. Account users are obtained by contacting transplantdb $\omega$ bsc.es.

The Data Manager portal (login at [http://transplantdb.bsc.es\)](http://transplantdb.bsc.es/) is the usual strategy to transfer data to and from the transPLANT cloud (figure [3\)](#page-2-1). Through this web application, users can upload PMES input data as well as download PMES results via HTTPS. This data is directly stored in the FTP site *[ftp://datamanager.bsc.es,](ftp://datamanager.bsc.es/)* to which PMES freely access.

Additionally, the cloud frontend would allow users who need to transfer large amounts of data, to use the conventional SSH protocol. Here, the FTP server in use would be *[ftp:// login-inb. bsc.es,](ftp://login-inb.bsc.es/)* also with PMES access.

trans**PLANT** 

trans-national infrastructure for plant genomic science

transPLANT Cloud Infrastructure. Data Manager **User: Icodo [Close Workspace]** 30.40% Disk Used ftp://datamanager.bsc.es /pmesData/samples/bowtie/ PMES 622.68 MB of 2 GB used **Current Folder:** /pmesData > samples> bowtie #Date Expiration  $\mathbf{\hat{C}}$ ÷  $\overline{11}$  3 days 16 Dec 2014 - 09:51 20.00 B unpaired.sam.gz  $\bigoplus$ 15 Dec 2014 - 12:29  $\bigoplus$ Œ  $\overline{11}$  2 days  $2.18 M$  reads  $2.fq$  $\overline{z}$ Œ  $\overline{\widehat{\mathbb{m}}}$  2 days 15 Dec 2014 - 10:02  $2.18 M$  reads  $1.1q$ ⊕ <sup>1</sup>3 days  $16$  Dec 2014 - 09:48  $\bigoplus$  $\overline{\mathcal{C}}$ ÷ 2.42 M output.tar.gz  $\overrightarrow{c}$ Œ <sup>11</sup> 3 days  $\frac{1}{2}$  16 Dec 2014 - 09:51 1.80 K metrics.log ⊕ 16 Dec 2014 - 09:51 2.41 M alignment.bam ⊕  $\mathcal{L}$ Œ  $\overline{11}$  3 days  $\overline{c}$ Œ  $\overline{10}$  3 days  $\frac{1}{2}$  16 Dec 2014 - 09:48 10.40 K Manager.log ⊕  $\overline{z}$ Œ ⊕ <sup>11</sup> 3 days our 16 Dec 2014 - 09:48 1.53 K Bowtie.out  $\mathcal{L}$ ERR 16 Dec 2014 - 09:48  $\bigoplus$ Œ  $\overline{10}$  3 days 38.00 B Bowtie.err

[Add folder ] [ Upload File]

*Figure 3: Data manager portal snapshot (login at [http://transplantdb.bsc.es\)](http://transplantdb.bsc.es/). The application lists the content of the local FTP site [ftp://datamanager.bsc.es,](ftp://datamanager.bsc.es/) and allows a set of file operations: uploads from local, directory creation, file visualization, compression options, etc.*

*This particular snapshot shows the files owned by the user 'lcodo' at the path /pmesData/samples/bowtie/. In fact, the listed files are the inputs required to run the Bowtie applicacion, and the set of outputs and log files returned by PMES once the application is finished.*

Apart from these FTP servers, a special device, part of the local infrastructure, is also made ready for read-only data which might be frequently used and could reach a considerable size, for instance, resources like databases or libraries. For such cases, BSC has made available a data storage system called DATA2. It is accessible from the cloud and required by some TransPLANT applications.

# <span id="page-4-2"></span>**3. Application execution (use case: MAKER)**

The present section numerates the steps to follow in order to run a TransPLANT application via the PMES dashboard. To get a comprehensive and detailed description of the totality of the dashboard features, consult the *PMES dashboard manual* document.

### <span id="page-4-1"></span>**3.1 Configuring PMES**

The first thing to do is to log in<https://transplantdb.bsc.es/pmes>and get familiar with the new interface. The dashboard is conceived as a portal to a remote and a distributed computational infrastructure like the TransPLANT cloud. Hence, the central panel is occupied by the current state of the user's jobs. Jobs can be monitorized, debugged and edited, but first of all, the user should create and submit them.

In order to create a job request, PMES needs to be configured so that the framework will know from/to where the I/O data should to be transferred, as well as which are the specific environment variables to be set (if any). These arrangements are stored in the application, thus they only are required to be configured once.

#### *Storage*

The storage where input and output data is located should be defined in *edit→storage*, on the top-left corner. Here the user will have the list of FTP sites to which the virtual machines will have access in order to upload/download data<sup>[1](#page-4-3)</sup>. Type in the URL where you will upload your input data in the form <ftp://myFTPsite/myFolder/>(notice the final slash). Later on, when attempting to connect to the storage, the application will petition your FTP site credentials.

### <span id="page-4-0"></span>**3.2 Creating a job request**

Here we are going to detail how to run MAKER application, a stand-alone job. In order to create a new job, we go to *Jobs→new→single Job*. If the application was prepared to be parallelized using COMPS , we would select *Jobs→new→COMPSs job*. The appearing window allows the user to choose the application we want to run, configure all its parameters and define from where the inputs should be retrieved and where the final output should be transferred to.

By choosing "maker" in the *Application* selector, its how-to description appears on the top-right corner frame (*fig. 3*). The text offers a short description of what the application does and details each of the arguments and the expected outputs.

<span id="page-4-3"></span><sup>1</sup> When working on our cloud, remember that only two FTP servers are made accessible [\(ftp://datamanager.bsc.es](ftp://datamanager.bsc.es/) *[ftp:// login-inb. bsc.es](ftp://login-inb.bsc.es/)*) as refered in ['Data management: Input/Output storage'](#page-2-0).

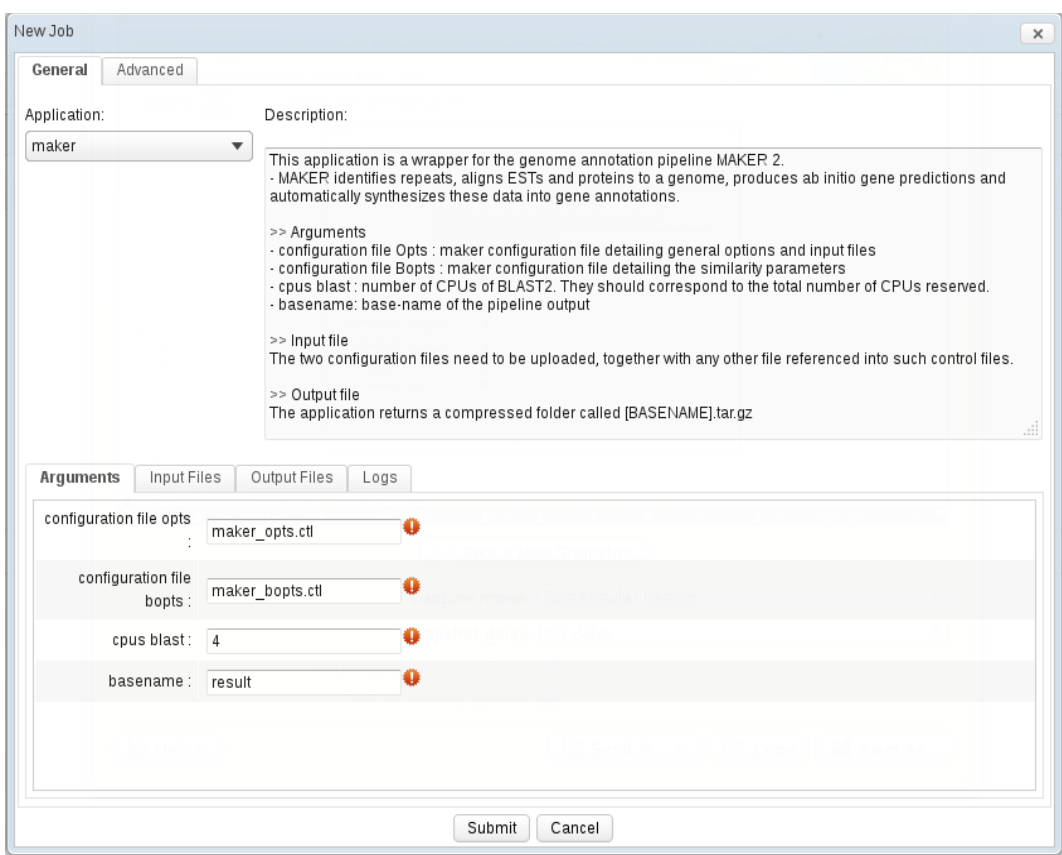

*Figure 4: New job window*

On the second half of the windows, four tabs indicate the four sequential pieces of information to fill in before submitting a job:

#### *Arguments*:

By completing the application arguments, the user is in fact building up the command line that will be later executed in the virtual machine. If an option already has a value, it corresponds to its default value. MAKER application takes only four argument which for this tutorial we will set as shown in figure 3.

Two of the arguments are files. In fact, they are configuration files containing, among other parameters, the path to other files required by the MAKER executable. This is precisely the data the user need to upload to an FTP site to make it accessible to the virtual machines. It is done in the *Input files* tab.

#### *Input files:*

In this tab, the user indicates which is the data that PMES should transfer to the cloud infrastructure. The three columns correspond to: (1) the user FTP site where the data is located, (2) the user FTP file or directory to be securely transferred and (3) the destination file or directory of the virtual machine where the data is to be transferred.

A pair of sample MAKER configuration files and the rest of the required files to test MAKER can be found in two different locations. The first is the DATA2 storage in the following directory: /data2/INB/transplant/maker. The second location is in the documentation section of the BSC

transplant web [\( http://transplantdb.bsc.es/documents/samples/maker/ \)](http://transplantdb.bsc.es/documents/samples/maker/). If the user choose to use the DATA2 sample inputs, there is no need to upload any input file to any FTP site, as PMES has access to DATA2 storage (read section [Data management: Input/Output storage\)](#page-2-0). Hence, no further work has to be done in this *"Input files"* tab. Nevertheless, the user should come back to the "*Arguments*" tab, and modify it accordingly:

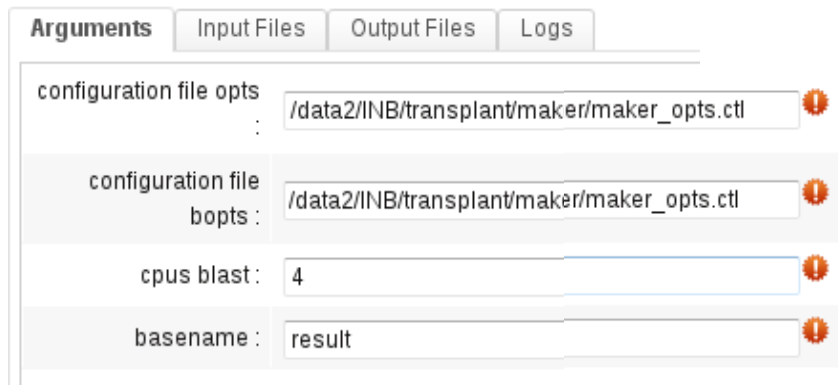

*Figure 5: Argument tabs. Inputs files do not need to be uploaded if they are already accessible to PMES, for instance, through the DATA2 storage. Then, the arguments that are files, need to include the total path to indicate PMES where exactly the input files are located.*

On the contrary, the user can download them or use their own data. In any case, the user should upload them to the FTP site specified when configuring PMES [\(ftp://myFTPsite/myFolder/\)](ftp://myFTPsite/myFolder/).

There are different ways to fill in *input files* form, but in any case, the destination file must correspond to the file name as specified in the arguments section. Figure [6](#page-6-0) shows several combinations that eventually upload the same files and match up with the arguments as previous reported:

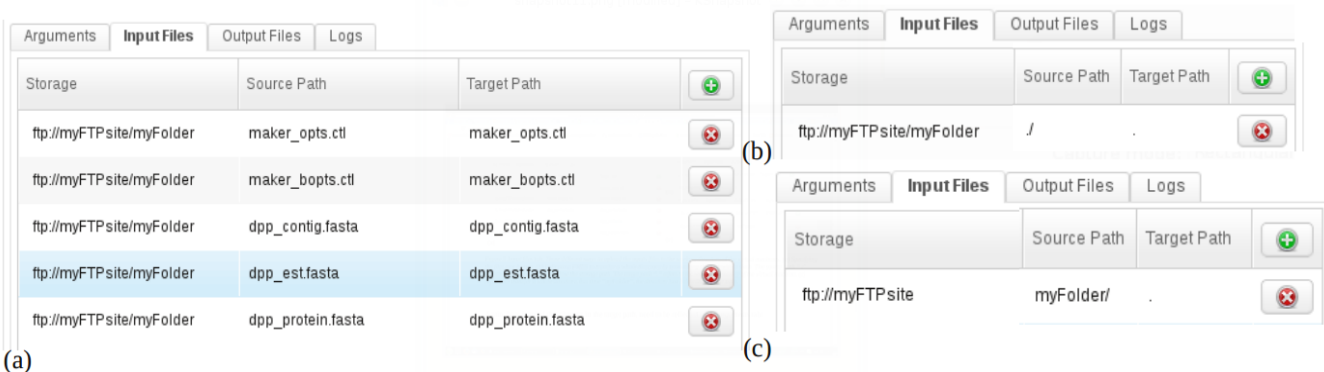

<span id="page-6-0"></span>*Figure 6: Input files tab. Three different ways to upload the inputs files to the working directory of the virtual machines. (a) Specifying the files one by one. (b) Indicating PMES to transfer a whole directory by terminating the path with a slash. The source path "./" referes to the directory just below the storage path. The target path "." refers to the working directory of the virtual machine. (c) Again, we transfer a whole directory, this time "myFolder", the directory just below the storage path.*

Again, bear in mind that changes in the target path, need to be reflected in the arguments tab:

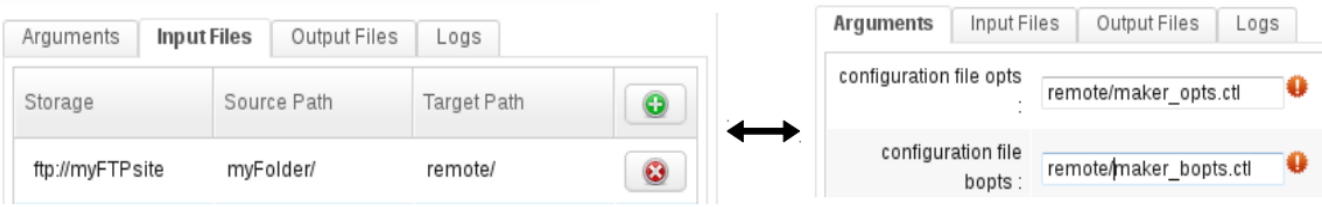

*Figure 7: The remote target path needs to correspond with the file name specified in the arguments tab.* 

#### *Output files:*

In this tab we indicate the file or directory to upload the results back to the user FTP site once the application finished. Following the *input files* tab philosophy, the three columns correspond to: (1) the user FTP site where the output is to be transferred, (2) the remote location of the output in the virtual machine, and (3) the user FTP site destination file or directory. The name of outputs generated by the application and required to complete the *source path,* are usually specified in the text describing the application.

In our sample case, and according to the basename argument filled in the first tab, the form looks like follows:

| Input Files<br>Output Files<br>Arguments<br>Logs |               |               |        |                         |
|--------------------------------------------------|---------------|---------------|--------|-------------------------|
| Storage                                          | Source Path   | Target Path   | Update | Ō                       |
| ftp://myFTPsite/myFolder                         | result.tar.gz | result.tar.gz |        | $\overline{\mathbf{G}}$ |

*Figure 8: Output files tab.*

#### *Logs:*

PMES dashboard returns a series of log files and in this tab, the user is asked where upload them. They are periodically updated as the job execution goes. In our case, we copy them in the same FTP folder than the output files:

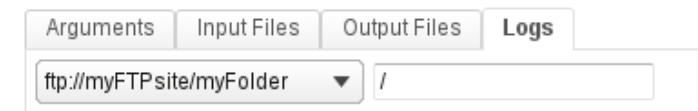

*Figure 9:Logs tab.*

Reached this point, we are ready to simply send the job to the cloud infrastructure by pressing the "submit" button.

However, we also can modify some execution parameters through the *Advanced* tab, on the top-left corner of the "new job" window. The user can decide whether to reduce or increase the number of CPU's of the job, for instance. Changes in this section may need adjustments of some arguments and the user should be aware of this. In our case, the CPU's job needs to match with the argument *cpus*

*blast,* because our MAKER application is not using MPI, thus BLAST2 is the program within the pipeline consuming more resources.

### <span id="page-8-0"></span>**3.3 Monitorizing and debugging the job**

Once the job is submitted, it appears in the central pannel, together with its state (PENDING/FINISHED/FAILED). Selecting a job, the user obtains more information. The icon  $\Box$ displays the states of the different virtual machines that compound that job. The icon  $\mathcal{A}$  allows to edit the job and launch it again, if needed. In the lower panel, the three types of job logs are presented: Manager.log (the OpenNebula logfile), Stdout.log (the application standard output) and Stderr.log (the application standard error). All of them are periodically uploaded to the FTP site, as defined while setting the job. When the job successfully finishes, the output files are uploaded to the FTP site, as the user defined in the *output files tab*.

# <span id="page-9-2"></span>**4. Application repository**

#### <span id="page-9-1"></span>*GENE DETECTION*

Application Type COMPSs

This application is a pipeline that detects genes in a genome using a reference protein from a closely related species using Genewise. It makes the process more efficient by restricting the Genewise executions to the most relevant regions with the help of Blast and Blast2Gene.

- GENEWISE: tool that compares a protein sequence to a genomic DNA sequence, allowing for introns and frameshifting errors. (PMID: [10779496\)](http://europepmc.org/abstract/MED/10779496)
- BLAST: The Basic Local alignment tool that finds regions of local similarity between sequences.
- BLAST2GENE: program that allows a detailed analysis of genomic regions containing completely or partially duplicated genes.

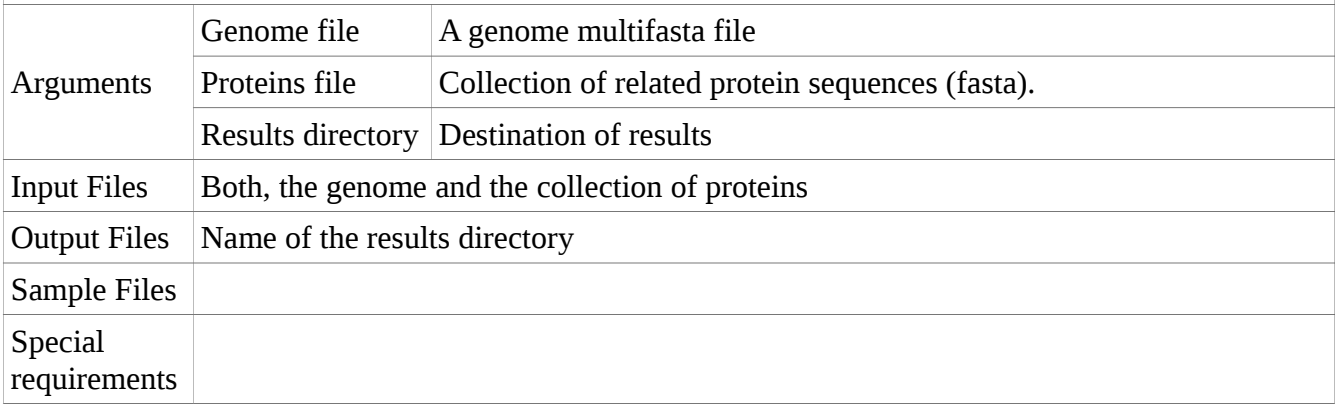

<span id="page-9-0"></span>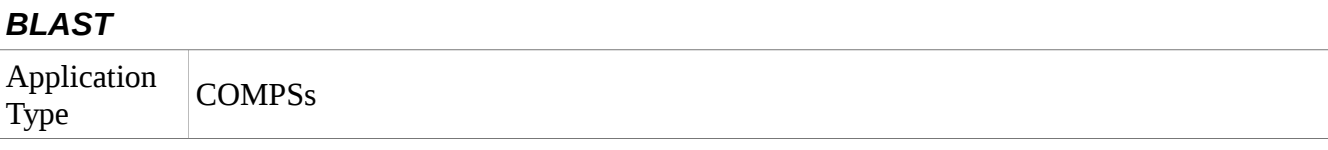

This application is a wrapper of the widely used local alignment tool BLAST. The application allows the user to compose the complete command line.

- BLAST: program that compares nucleotide or protein sequences to sequence databases and calculates the statistical significance of matches.

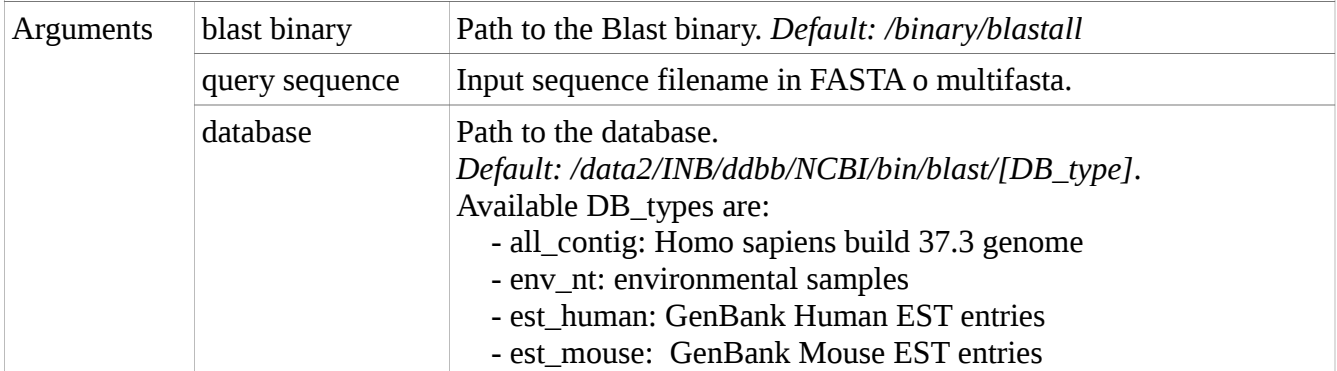

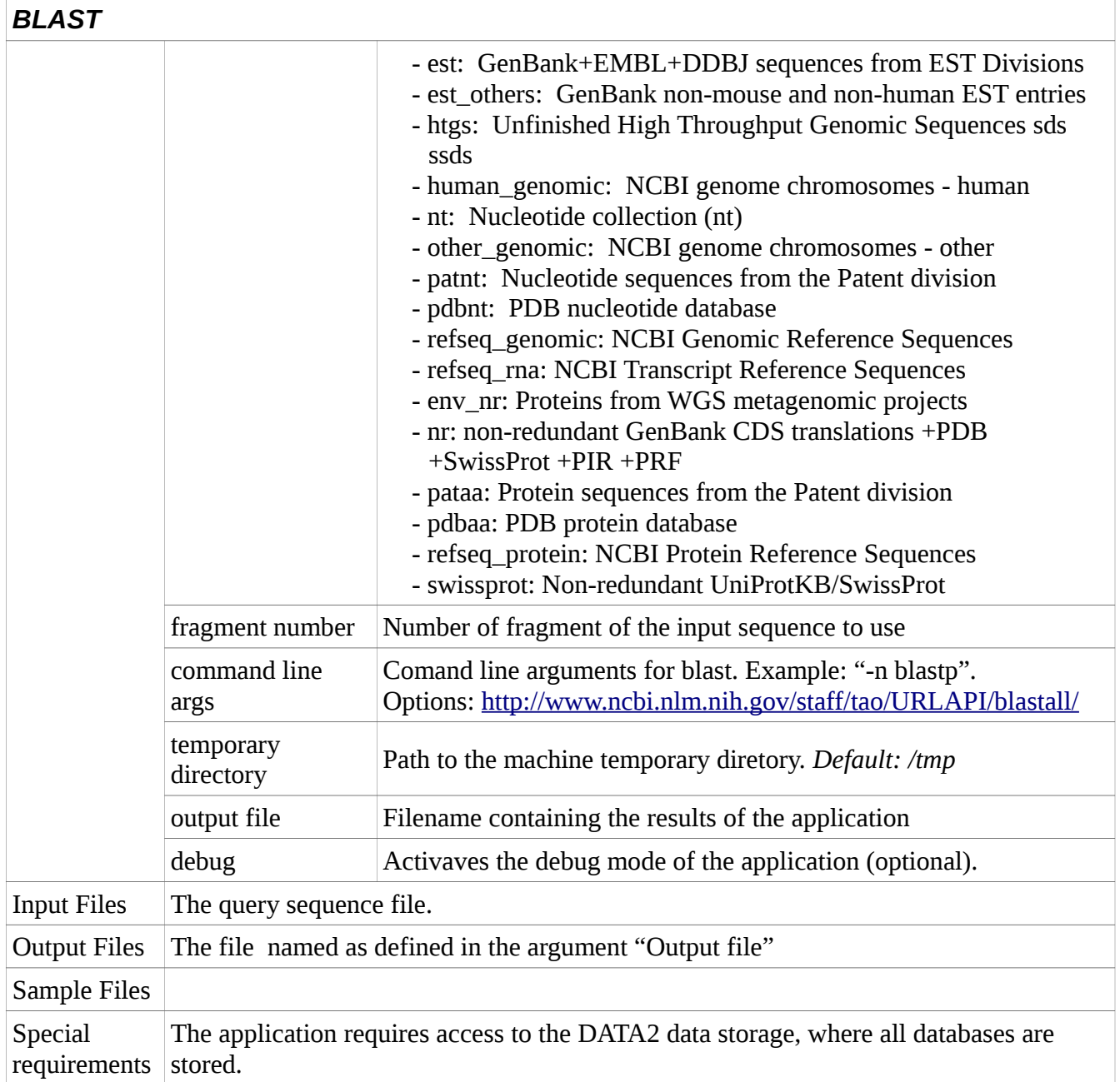

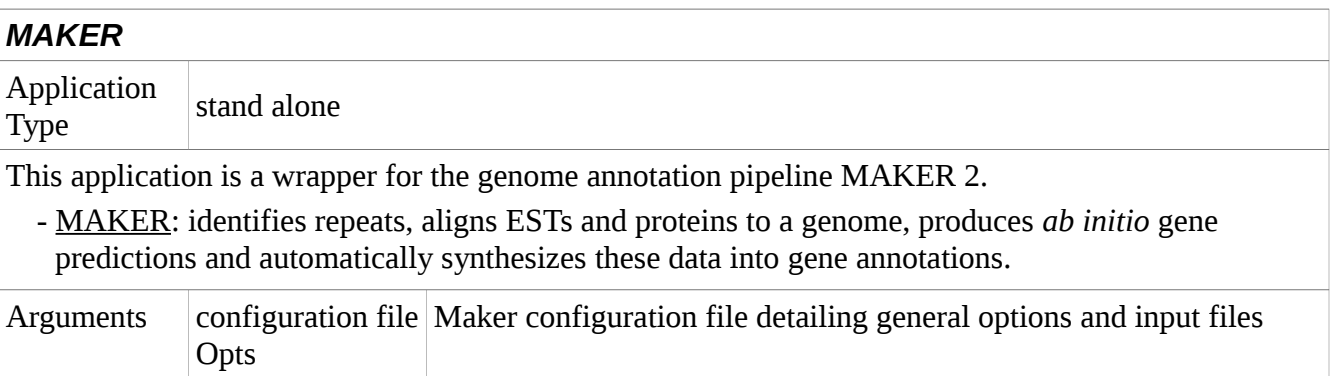

<span id="page-11-1"></span>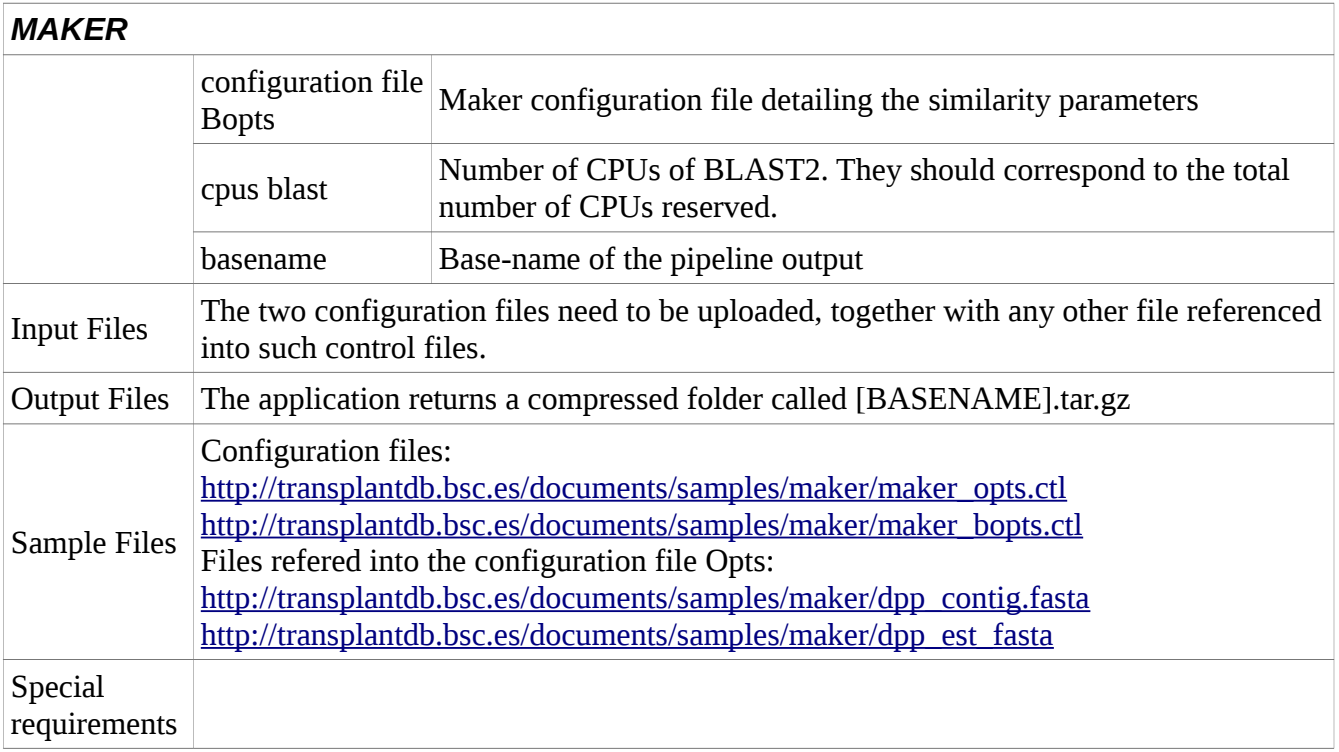

<span id="page-11-0"></span>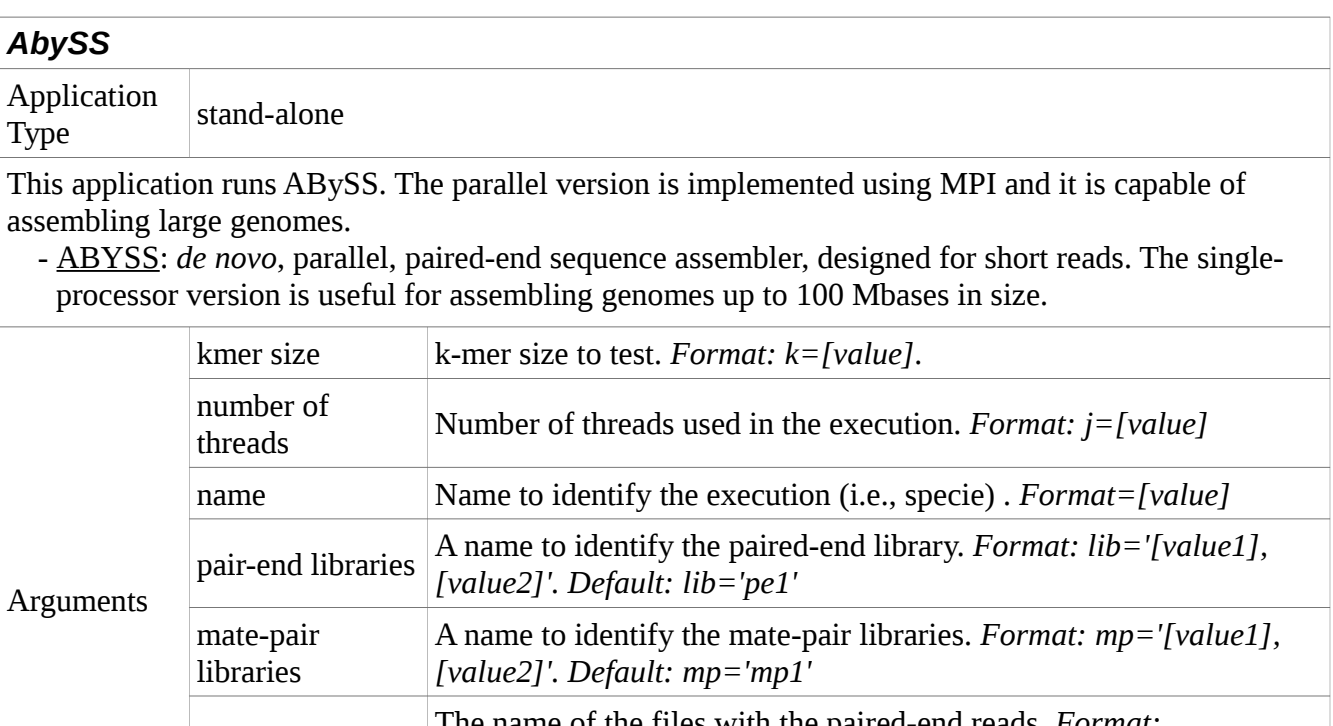

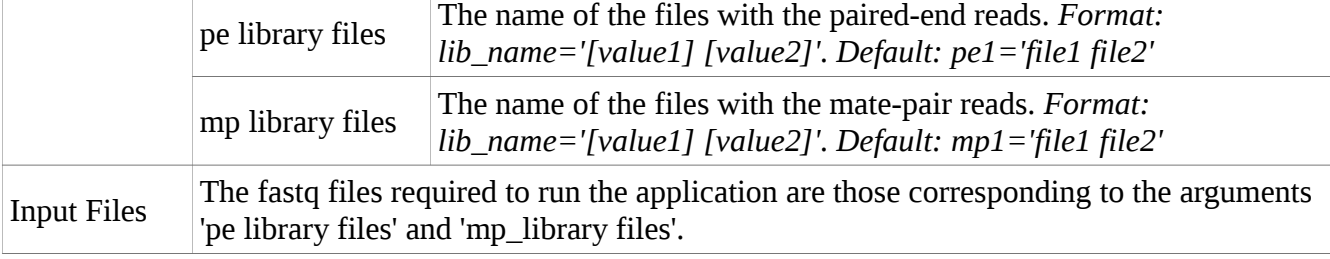

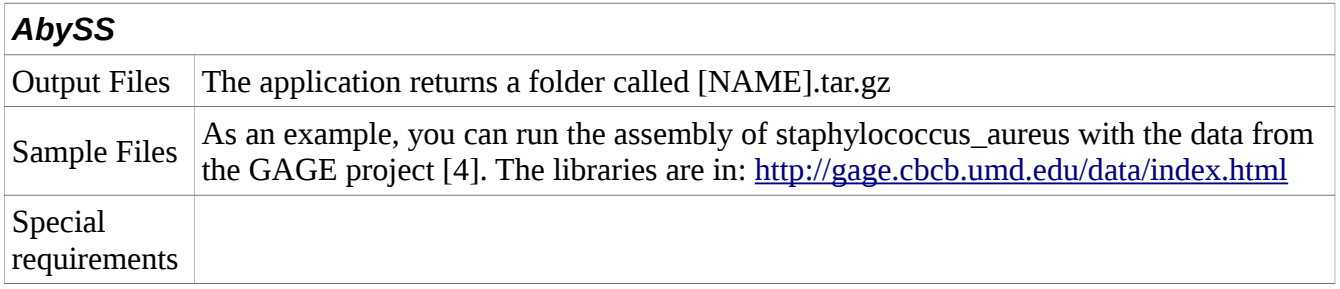

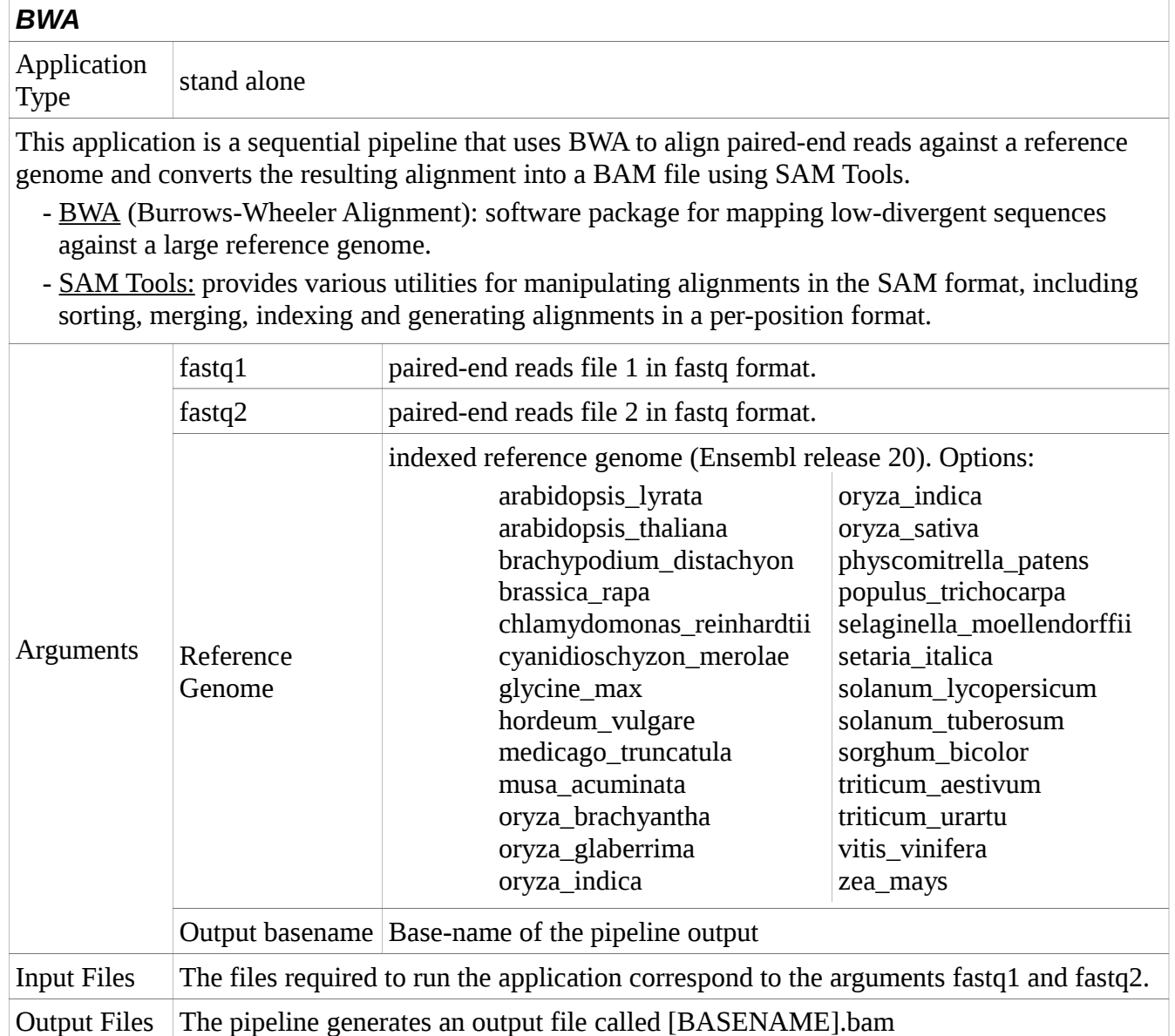

Special The application requires access to the DATA2 data storage, where Ensembl database is

Fastq1:<http://transplantdb.bsc.es/documents/samples/bwa/1.fastq.gz> Fastq2:<http://transplantdb.bsc.es/documents/samples/bwa/2.fastq.gz>

Reference Genome: arabidopsis\_thaliana

Output base-name: results

Sample Files

<span id="page-13-1"></span>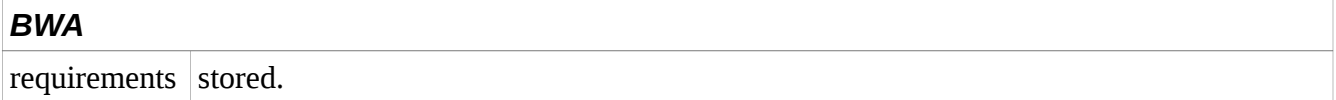

<span id="page-13-0"></span>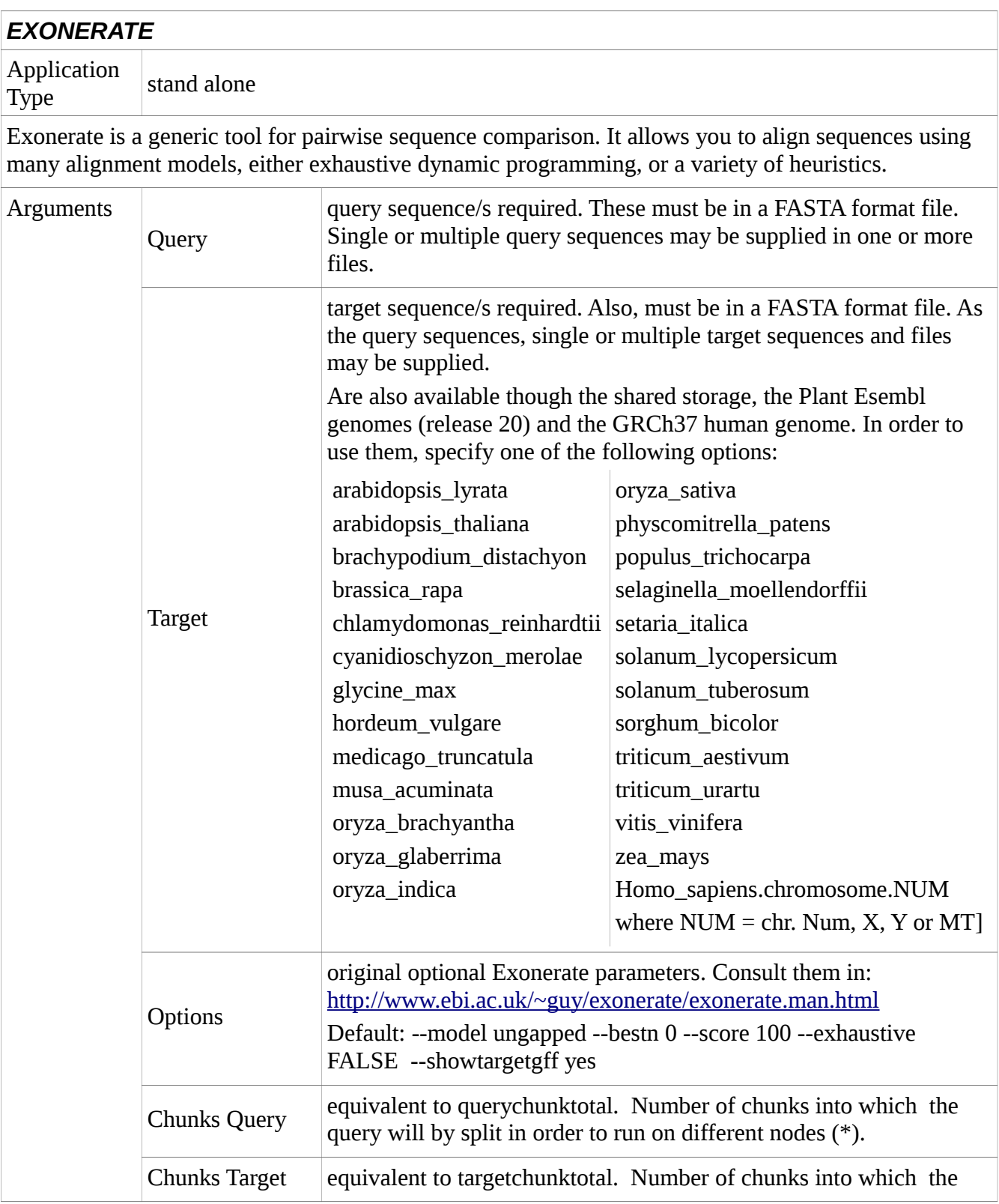

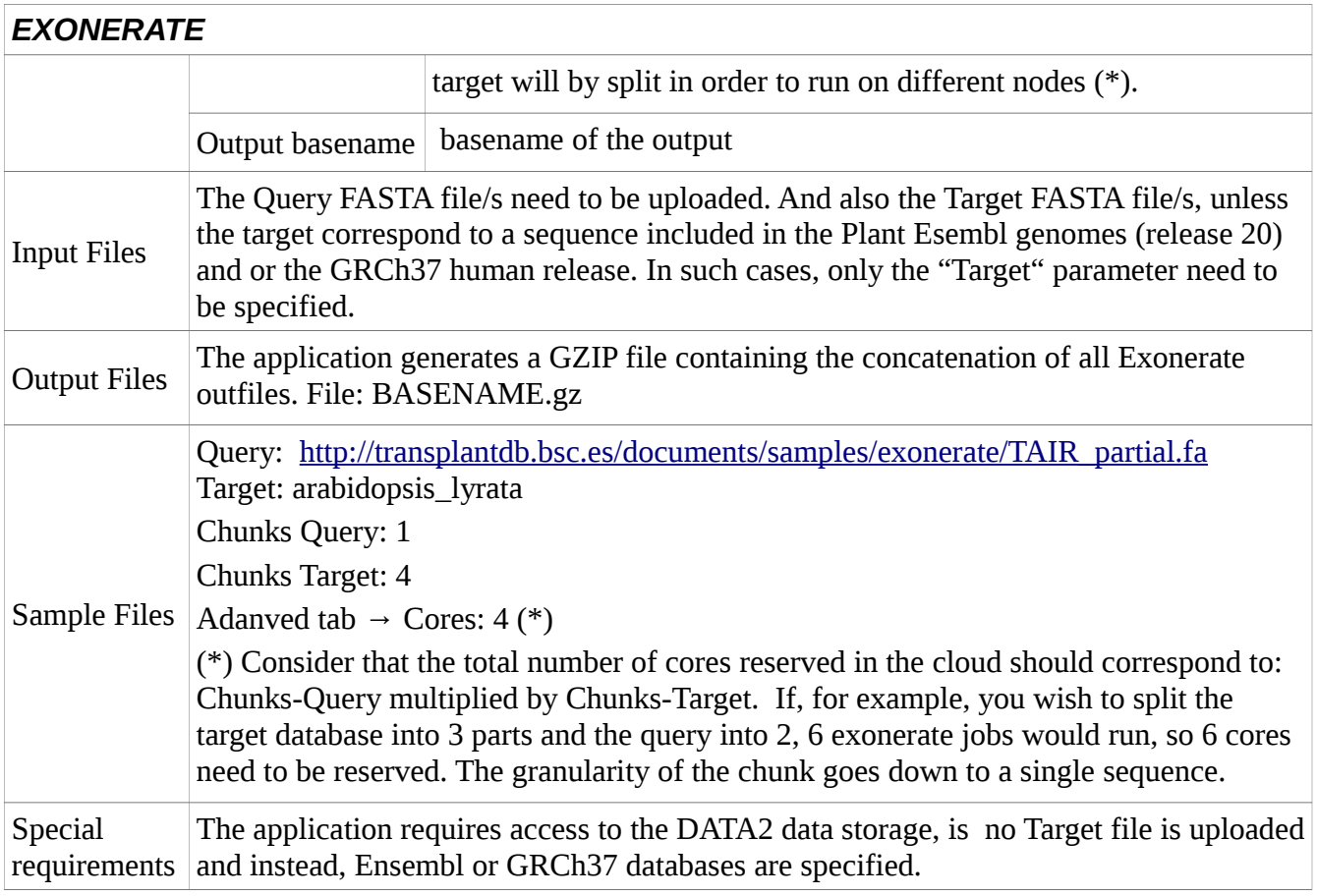

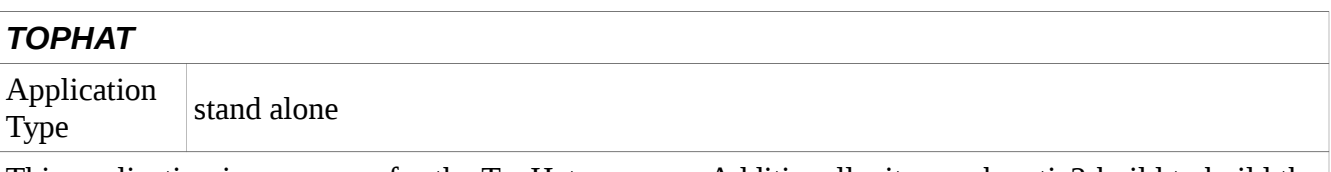

This application is a wrapper for the TopHat program. Additionally, it runs bowtie2-build to build the genome bowtie2 indexes.

[ bowtie2-build ]  $\rightarrow$  TopHat

- TOPHAT: is a program that aligns RNA-Seq reads to a genome in order to identify exon-exon splice junctions. It is built on the ultrafast short read mapping program Bowtie.

The wrapper, as the original software, behaves differently according to the given arguments. For instance:

- Align reads: <read> <read2> <index> <cpus> <output> <options [...]>
- Build transcriptome from GTF: <index> <cpus> <output> <options [--GTF input.gtf -transcriptome -index newDir/prefix ...] >
- Resume: < output> < options [--resume tophat\_out] >

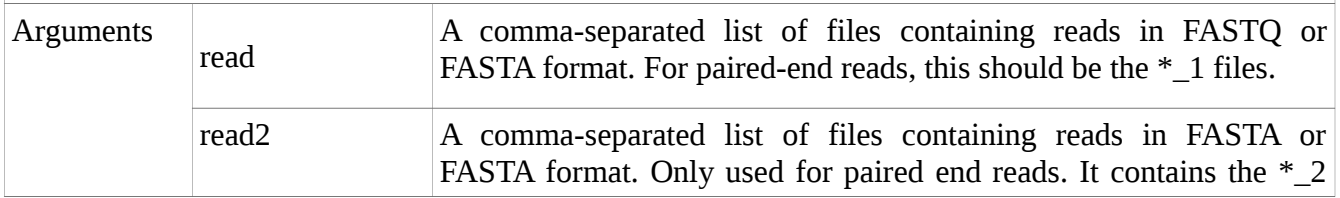

<span id="page-15-0"></span>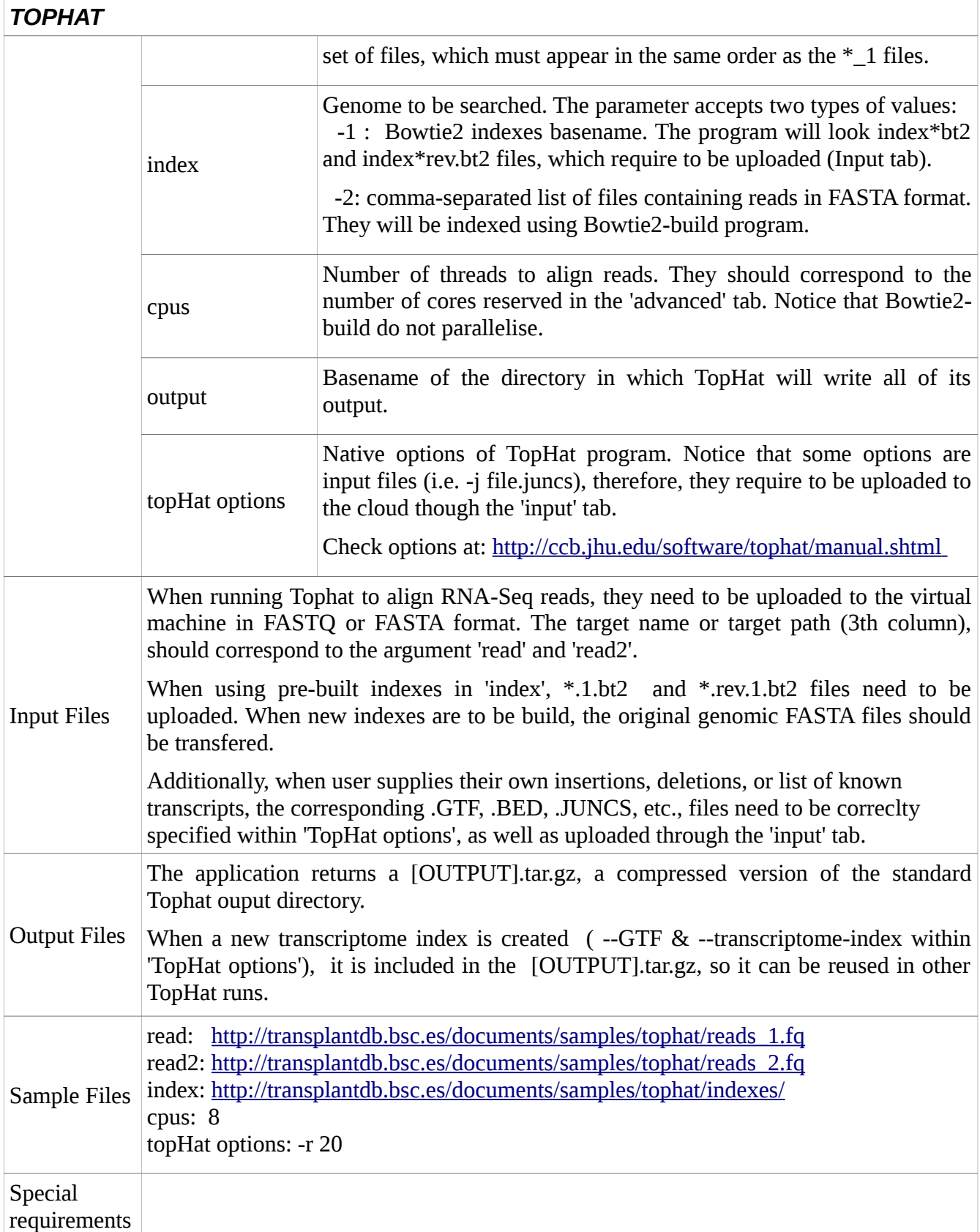

#### <span id="page-16-0"></span>*AUGUSTUS*

Application Application stand alone

AUGUSTUS is a program that predicts genes in eukaryotic genomic sequences. It can be used as an ab initio program, but the program may also incorporate hints on the gene structure coming from extrinsic sources such as EST, MS/MS, protein alignments and synthenic genomic alignments.

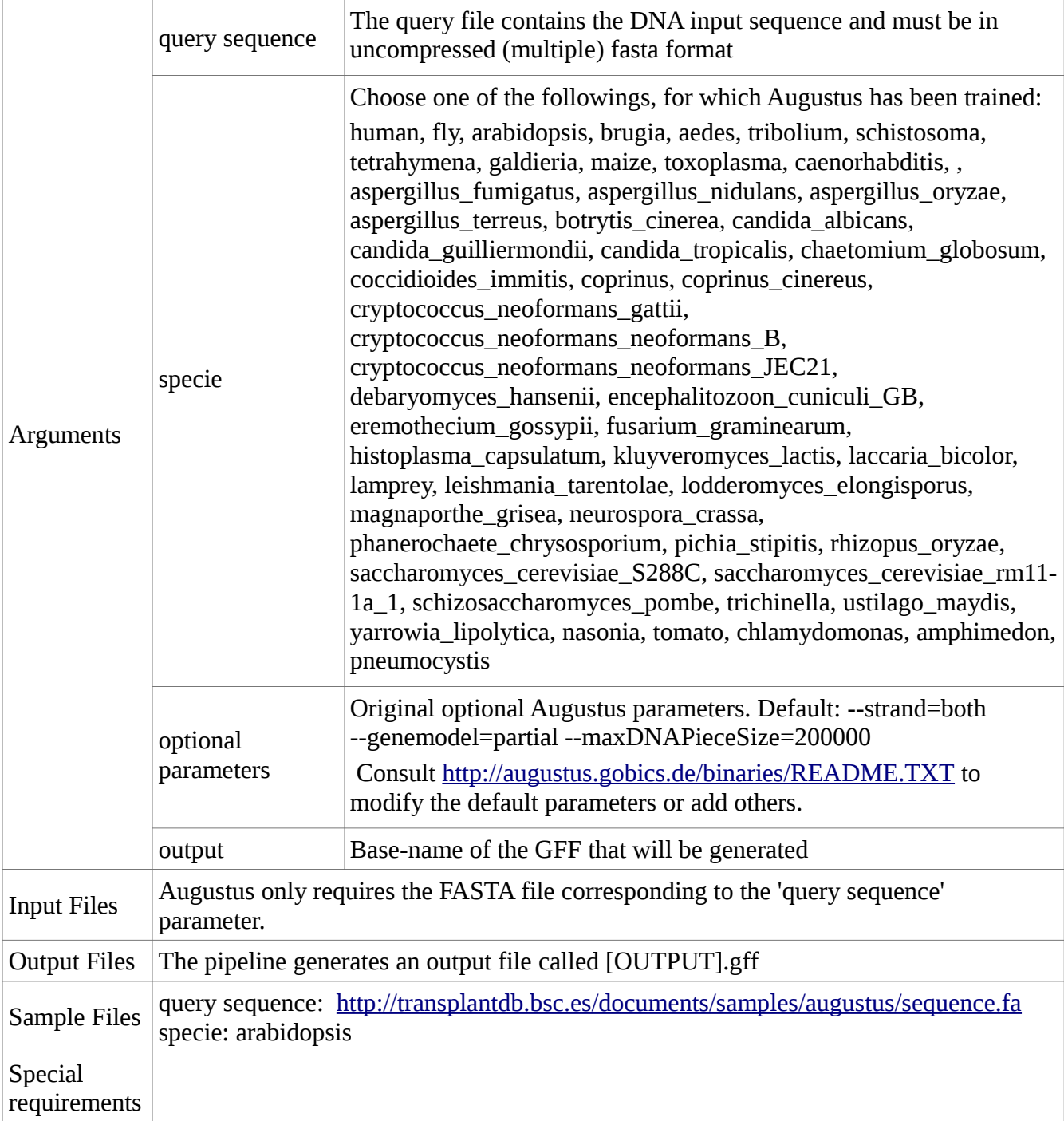

<span id="page-17-0"></span>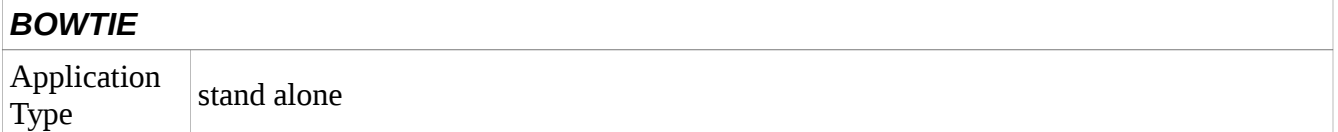

This application is essentially a wrapper for the fast aligner Bowtie2. Additionally, the wrapper allows to build the indexes from input reference genomes, if the pre-build indexes of ENSEMBL Plants full version genomes were not suitable. The application includes the following software:

[ bowtie2-build ]  $\rightarrow$  bowtie2  $\rightarrow$  samtools

- BOWTIE2: It is an ultrafast and memory-efficient tool for aligning sequencing reads to long reference sequences. It is particularly good at aligning reads of about 50 up to 100s or 1,000s of characters to relatively long (e.g. mammalian) genomes.
- BOWTIE2-build: The program indexes the genome with an FM Index (based on the Burrows-Wheeler Transform or BWT) to keep its memory footprint small. This step is only performed when the user supplies a genome sequence to be indexed.
- **SAM Tools:** provide various utilities for manipulating alignments in the SAM format, including sorting, merging, indexing and generating alignments in a per-position format.

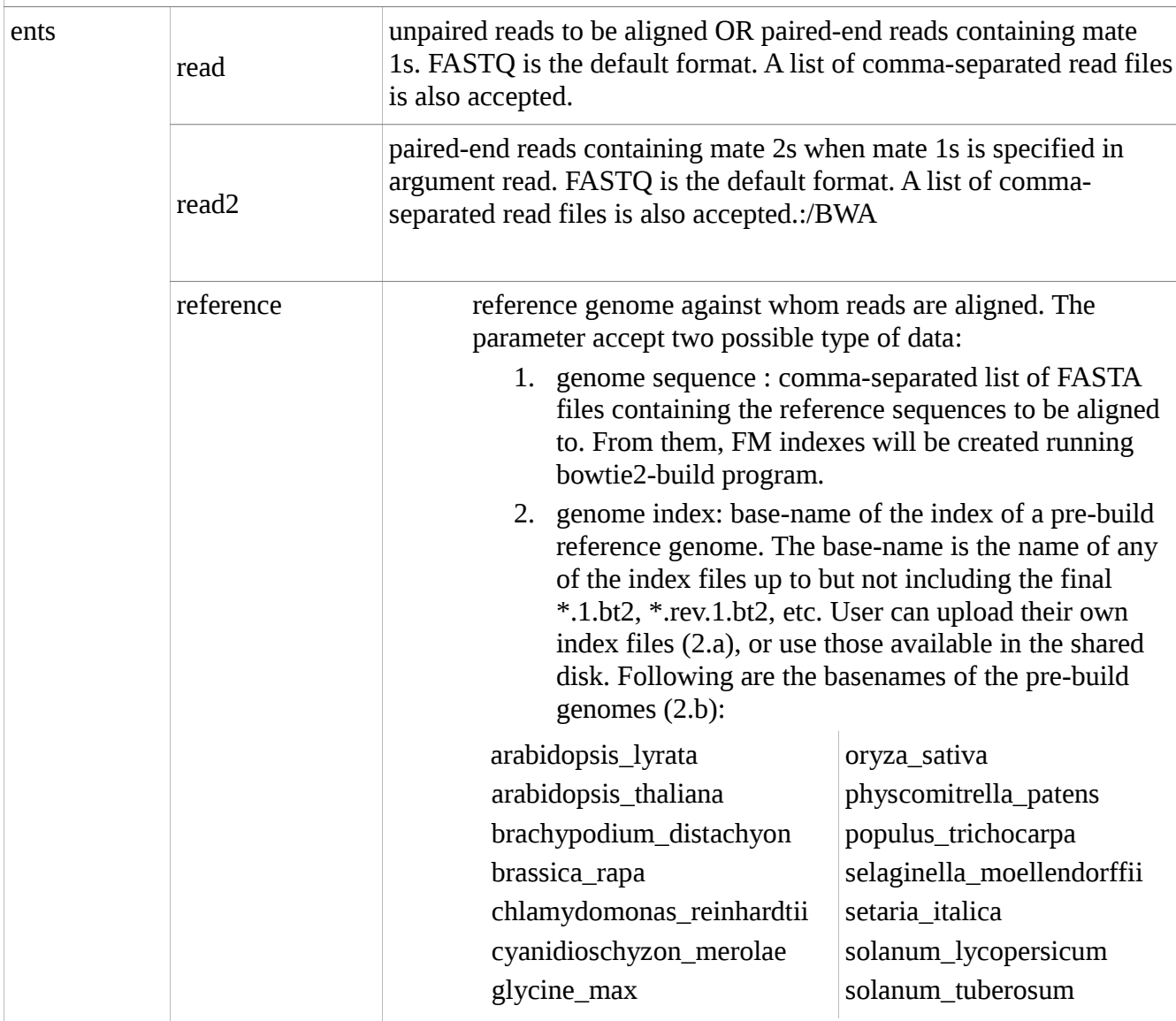

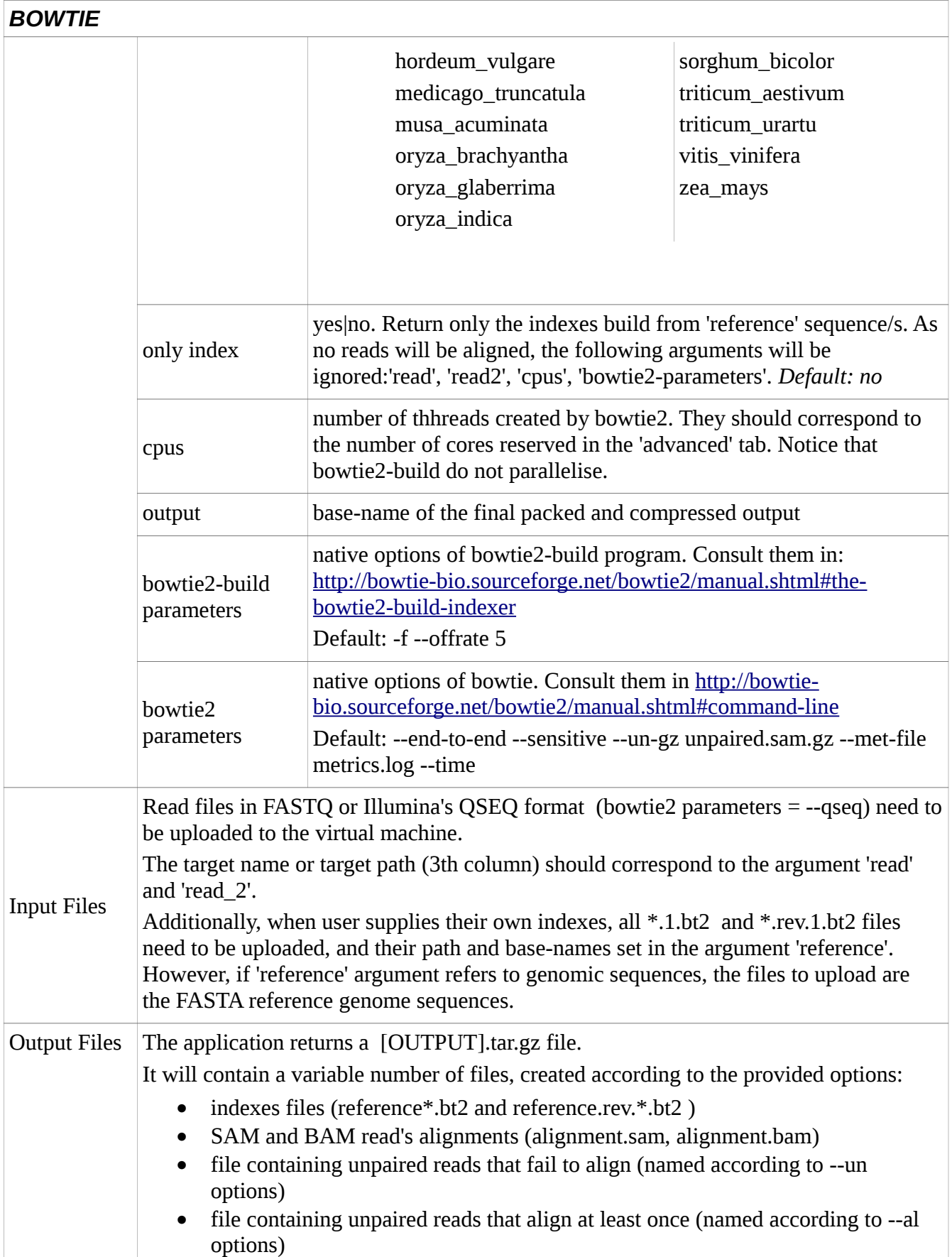

![](_page_19_Picture_164.jpeg)

<span id="page-19-0"></span>![](_page_19_Picture_165.jpeg)

[\(https://urgi.versailles.inra.fr/\)](https://urgi.versailles.inra.fr/)

- TEdenovo: pipeline dedicated to detect, annotate and analyse repeats in genomic sequences, in particular, transposable elements (TEs). The pipeline starts by comparing the genome with itself using BLASTER, clusters the resulting matches with GROUPER, RECON and PILER, and for each cluster, it builds a multiple alignment from which a consensus sequence is derived. At the end, we obtain a library of classified, non-redundant consensus sequences.

![](_page_19_Picture_166.jpeg)

![](_page_20_Picture_92.jpeg)

### <span id="page-21-0"></span>**5. References**

- [1] Programming Model Enactment Service http://venus-c.sourceforge.net/
- [2] OpenNebula http://www.opennebula.org/
- [3] COMP Superscalar http://sourceforge.net/projects/compss/
- [4] PMES dashboard manual: [http://transplantdb.bsc.es/documents/man/PMES\\_Dashboard\\_Manual.pdf](http://transplantdb.bsc.es/documents/man/PMES_Dashboard_Manual.pdf)